# **ProviderInfoSource**®

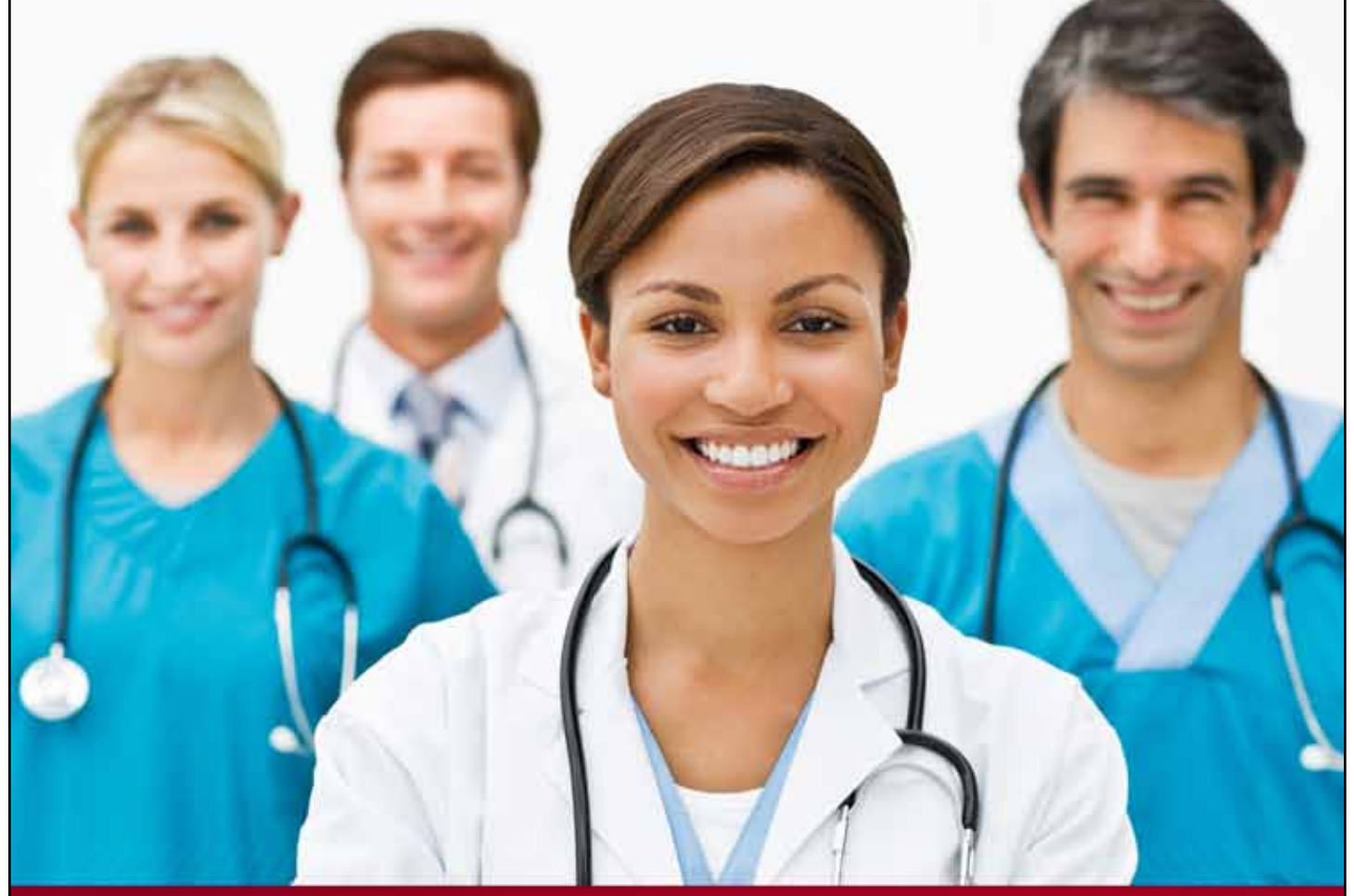

# **Provider User Guide**

**Claim Status**

**Chapter 5**

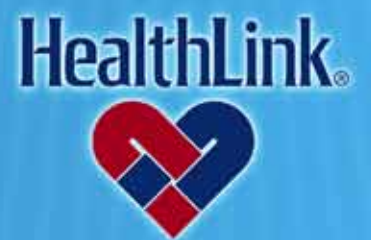

ProviderInfoSource is an online tool that gives you and your staff immediate access to information pertinent to your practice

**http://providerinfosource.healthlink.com**

# *5.0 CLAIM STATUS*

### *5.1 Overview*

The Claim Status feature allows you to access claim status and payment information online.

Click the Claim Status tab to get started [\(Figure 1\)](#page-1-0). By the end of this Claim Status section, you should be able to do the following:

- a. Successfully retrieve the claim information for a patient
- b. Successfully request and receive an update from the Payor for a patient (a Payor's response should generally be available in 24-48 hours or less).
- c. Successfully view previous claim inquiries.

# *5.2 How to Look Up Claim Status.*

a. On *ProviderInfoSource*'s Secured Home Page, click the tab labeled Claim Status [\(Figure 1\)](#page-1-0).

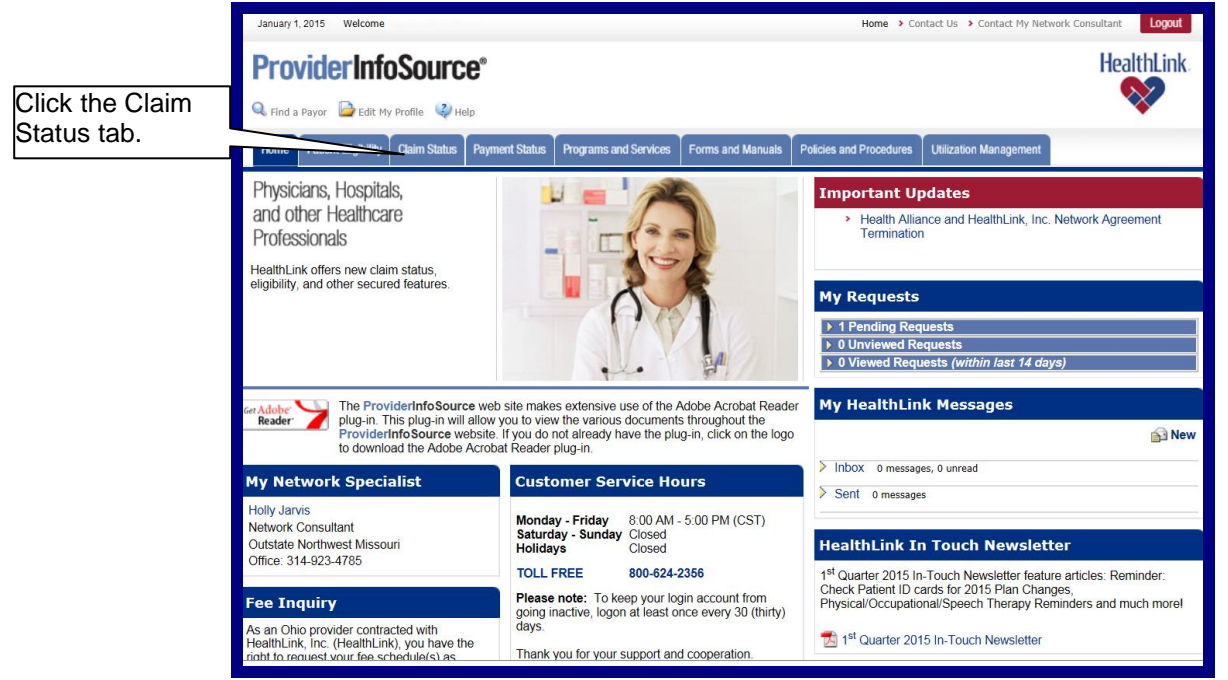

Figure 1. Claim Status–Home Page Link.

<span id="page-1-0"></span>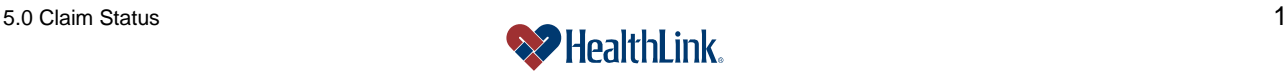

b. When *ProviderInfoSource* opens the Claim Status window (**Error! Reference source not found.**), you can enter dates of service (mm/dd/yyyy) or use calendar icons, then click Submit.

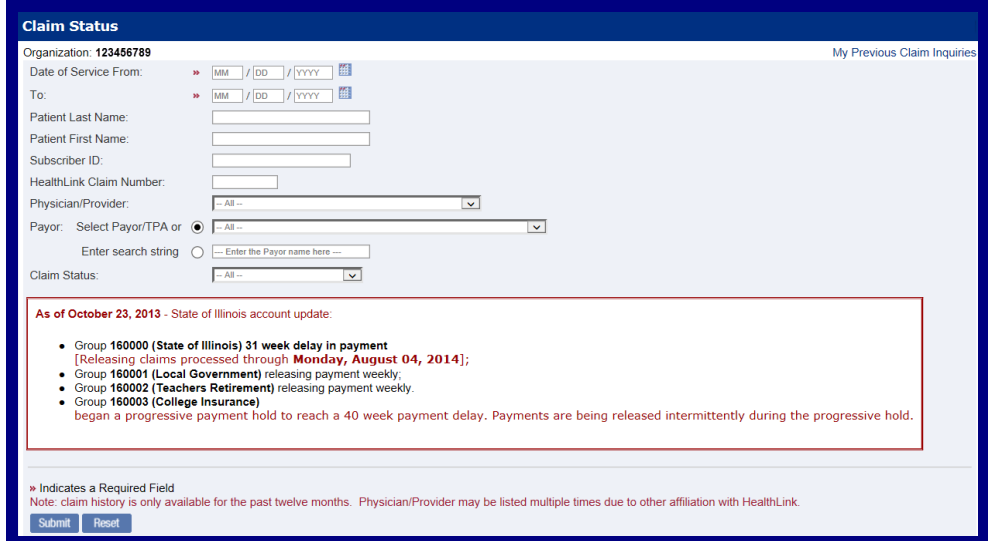

Figure 2. Claim Status–Search Selection.

c. The Claim Status window

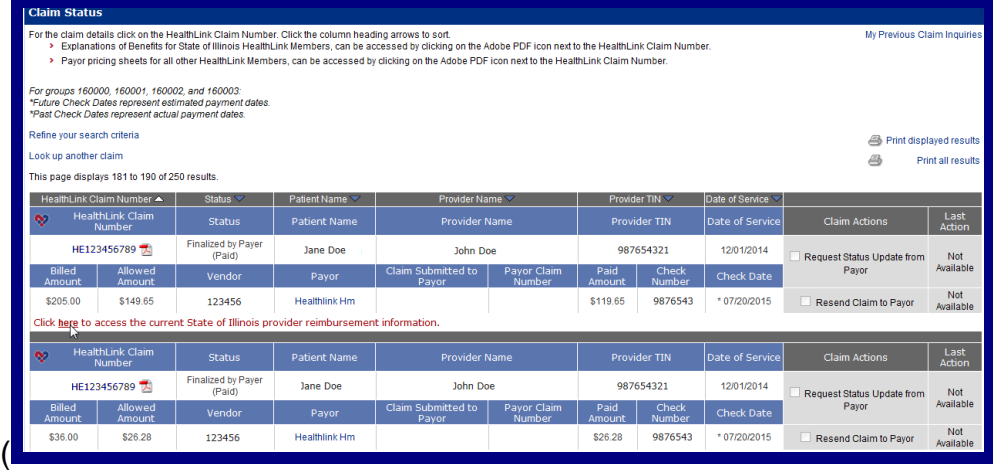

d. [Figure](#page-3-0) 3) displays claims that match your search criteria, and includes information about each claim.

**Note:** When the window opens, you can check the status of your previous requests by clicking *Previous Claim Inquiries*. You can also click to display more information about State of Illinois provider reimbursement, as shown [\(Figure 3\)](#page-3-1). Results displayed are based on data on file at HealthLink and may not accurately represent patient or claim details. Check with the Payor for complete information, contact information is available by rolling over the Payor's name.

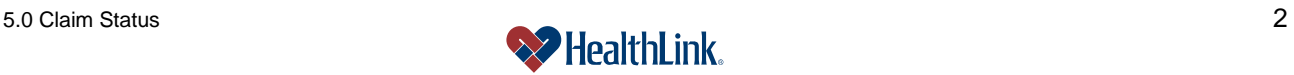

<span id="page-3-1"></span><span id="page-3-0"></span>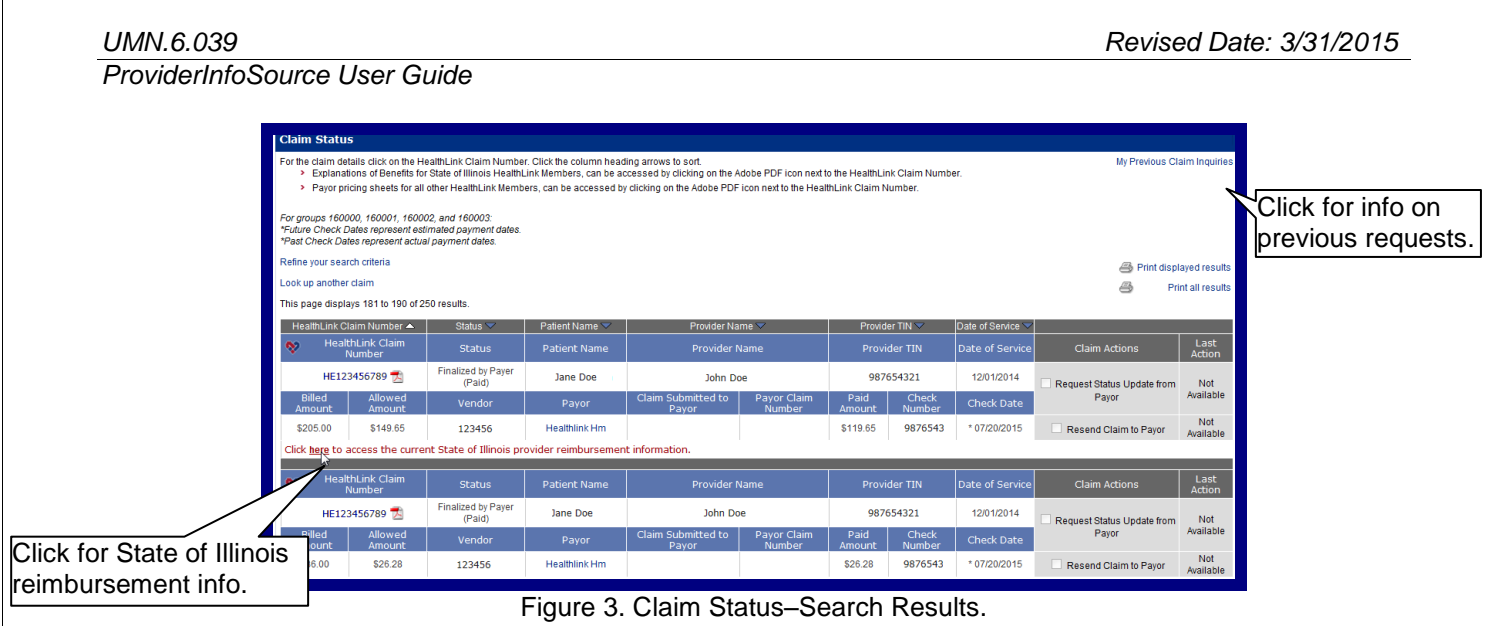

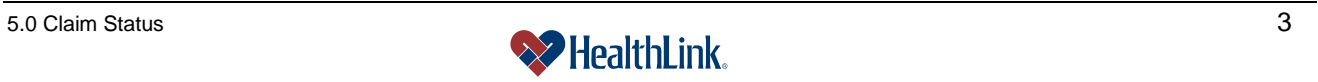

# **e. Electronic Funds Transfer and Electronic Remittance Advice (EFT and ERA)**

1. When you enroll in EFT and ERA with HealthLink's vendor, Emdeon, your claim search results screen will display as shown [\(Figure 4\)](#page-4-0):

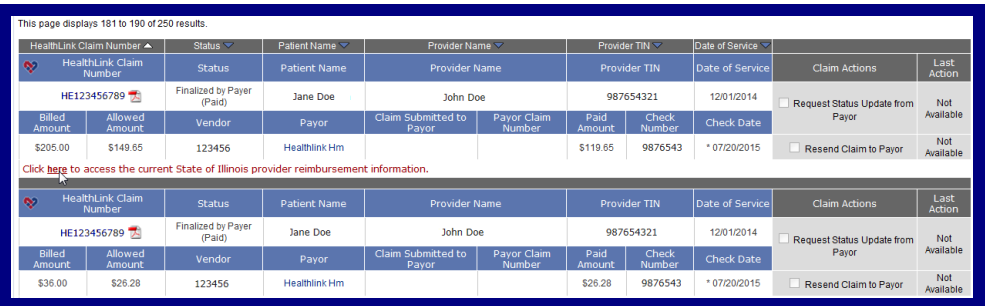

Figure 4. Claim Status–Search Results.

- <span id="page-4-0"></span>a) The Check Date field will be null when the claim is first processed by HealthLink.
- b) The date in the Check Date field will change to the future release date as per the State of Illinois payment delay.
- c) Upon payment release, the Check Date will change to the actual payment date, allowing you to track when payment has been made.
- 2. When you click the *Click here* link in the results window, the current State of Illinois provider reimbursement information displays [\(Figure 5\)](#page-4-1).

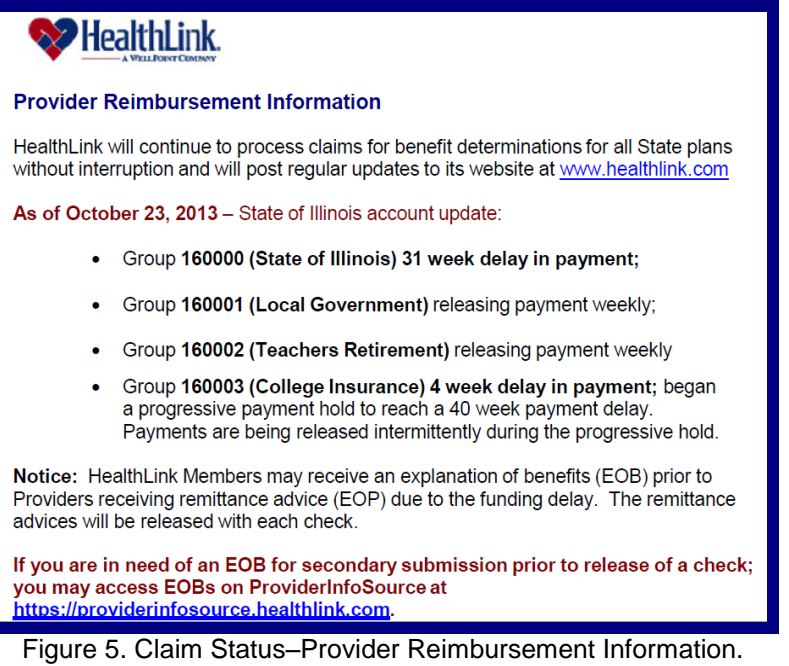

<span id="page-4-1"></span>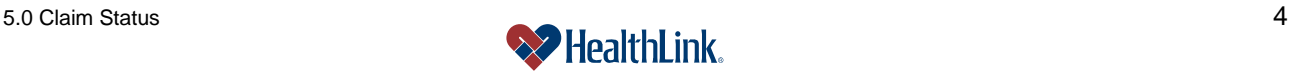

# *5.3 How to View Additional Claim Details*

- a. On the Secured Home Page, click the Claim Status tab, and when the Claim Status window displays, enter your criteria and click Submit.
- b. When the search results display [\(Figure 6\)](#page-5-0), find the desired claim and click the HealthLink Claim Number.

**Note:** If the HealthLink Claim Number does not function as a hyperlink, no additional details are currently available for the claim.

<span id="page-5-0"></span>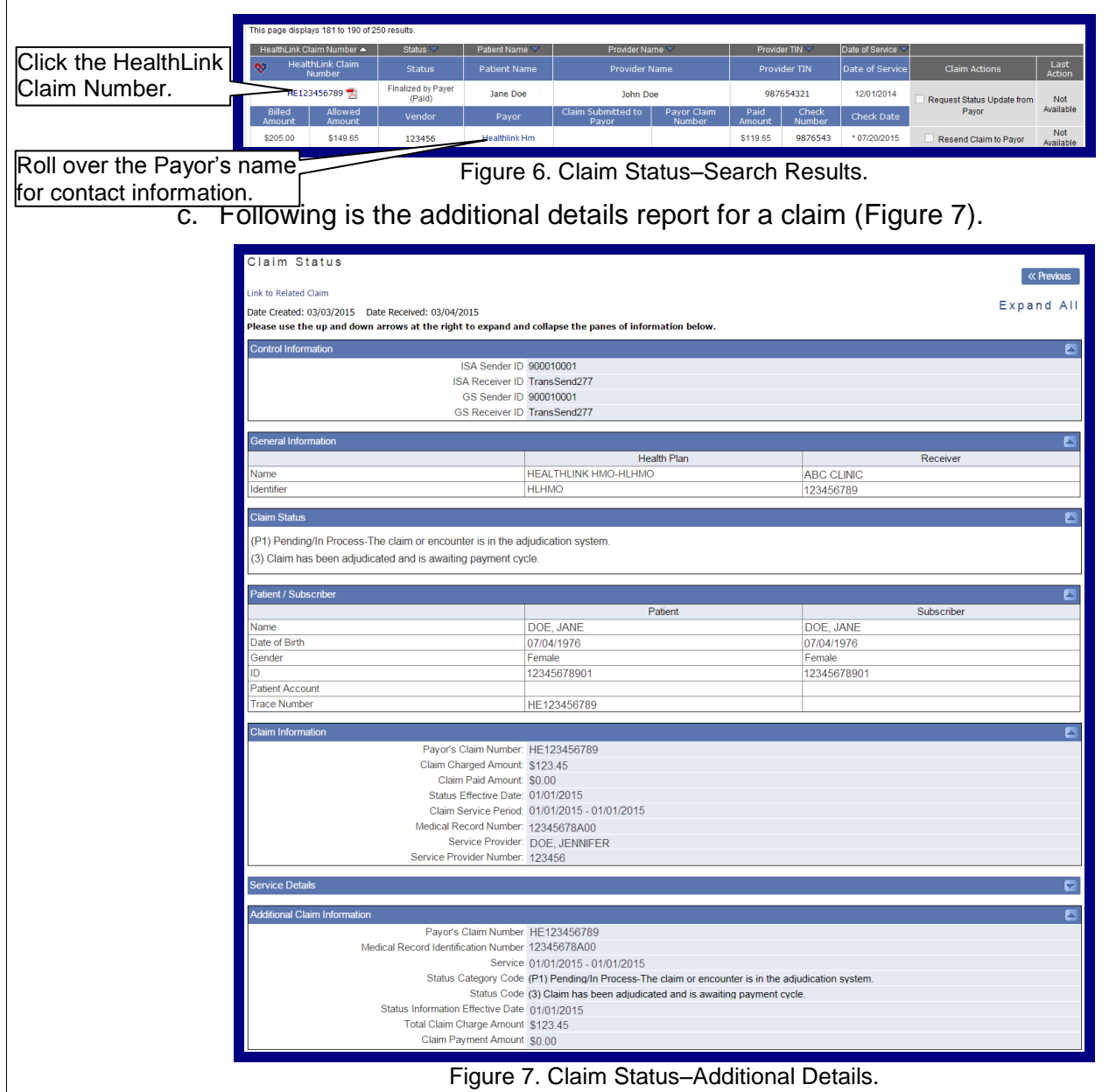

<span id="page-5-1"></span>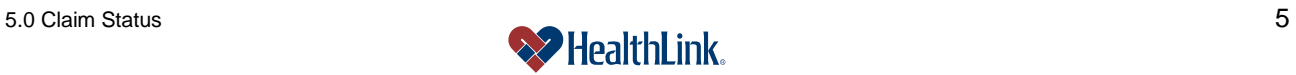

### *5.4 How to View a Pricing Sheet*

- a. On the Secured Home Page, click the Claim Status tab.
- b. When the Claim Status window displays, enter your search criteria and click Submit.
- c. When the Claim Status window displays [\(Figure 8\)](#page-6-0), find the desired claim and click the PDF icon next to the HealthLink Claim Number.

|           | This page displays 181 to 190 of 250 results.                                          |                   |                                     |                      |                             |                              |                       |                 |                   |                              |                       |  |
|-----------|----------------------------------------------------------------------------------------|-------------------|-------------------------------------|----------------------|-----------------------------|------------------------------|-----------------------|-----------------|-------------------|------------------------------|-----------------------|--|
|           |                                                                                        |                   |                                     |                      |                             |                              |                       |                 |                   |                              |                       |  |
|           | HealthLink Claim Number ▲                                                              |                   | Status $\blacktriangledown$         | Patient Name         | Provider Name               |                              | Provider $TIN \nabla$ |                 | Date of Service   |                              |                       |  |
| Click the | <b>HealthLink Claim</b><br>∾<br><b>Number</b>                                          |                   | <b>Status</b>                       | <b>Patient Name</b>  | <b>Provider Name</b>        |                              | <b>Provider TIN</b>   |                 | Date of Service   | <b>Claim Actions</b>         | Last<br><b>Action</b> |  |
| PDF icon. | $T = 22730709$                                                                         |                   | Finalized by Paver<br>(Paid)        | Jane Doe             |                             | John Doe                     |                       | 987654321       |                   | Request Status Update from   | Not                   |  |
|           | Billed<br>Amount                                                                       | Allowed<br>Amount | Vendor                              | Payor                | Claim Submitted to<br>Payor | Pavor Claim<br><b>Number</b> | Paid<br>Amount        | Check<br>Number | <b>Check Date</b> | Pavor                        | Available             |  |
|           | \$205.00                                                                               | \$149.65          | 123456                              | <b>Healthlink Hm</b> |                             |                              | \$119.65              | 9876543         | * 07/20/2015      | <b>Resend Claim to Payor</b> | Not<br>Available      |  |
|           | Click here to access the current State of Illinois provider reimbursement information. |                   |                                     |                      |                             |                              |                       |                 |                   |                              |                       |  |
|           | <b>HealthLink Claim</b><br>∾<br><b>Number</b>                                          |                   | <b>Status</b>                       | <b>Patient Name</b>  | <b>Provider Name</b>        |                              | <b>Provider TIN</b>   |                 | Date of Service   | <b>Claim Actions</b>         | Last<br>Action        |  |
|           | HE123456789                                                                            |                   | <b>Finalized by Paver</b><br>(Paid) | Jane Doe             | John Doe                    |                              | 987654321             |                 | 12/01/2014        | Request Status Update from   | Not                   |  |
|           | Billed<br>Amount                                                                       | Allowed<br>Amount | Vendor                              | Payor                | Claim Submitted to<br>Pavor | Pavor Claim<br><b>Number</b> | Paid<br>Amount        | Check<br>Number | <b>Check Date</b> | Pavor                        | Available             |  |
|           | \$36.00                                                                                | \$26.28           | 123456                              | <b>Healthlink Hm</b> |                             |                              | \$26.28               | 9876543         | * 07/20/2015      | Resend Claim to Pavor        | Not<br>Available      |  |
|           |                                                                                        |                   |                                     |                      |                             |                              |                       |                 |                   |                              |                       |  |

Figure 8. Claim Status–Search Results.

<span id="page-6-0"></span>d. Following is an example of the pricing sheet for a PPO claim [\(Figure 9\)](#page-6-1).

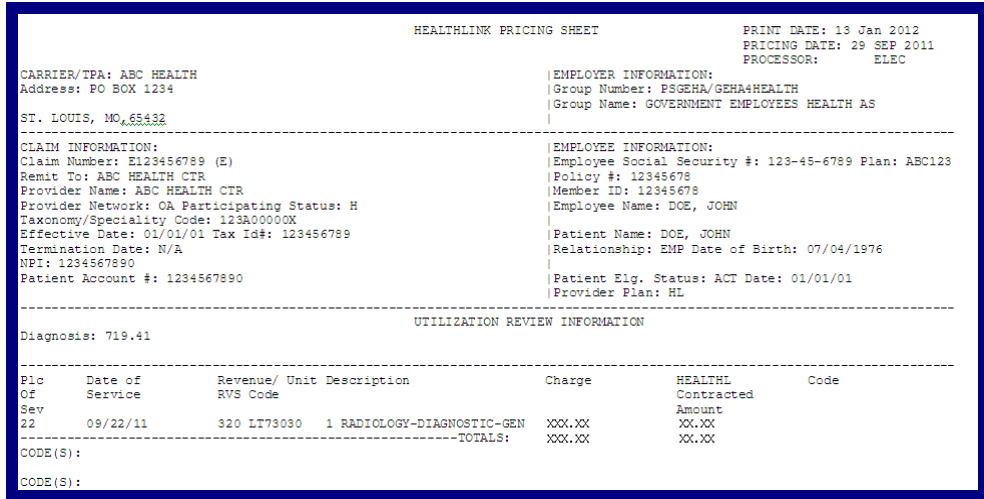

<span id="page-6-1"></span>Figure 9. Claim Status–Pricing Sheet PPO.

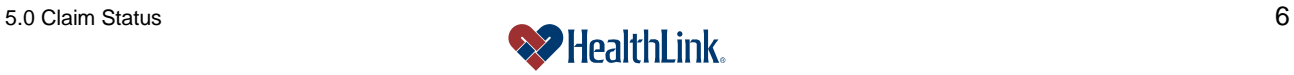

e. Following is an example of the pricing sheet for a HMO claim [\(Figure 10\)](#page-7-0).

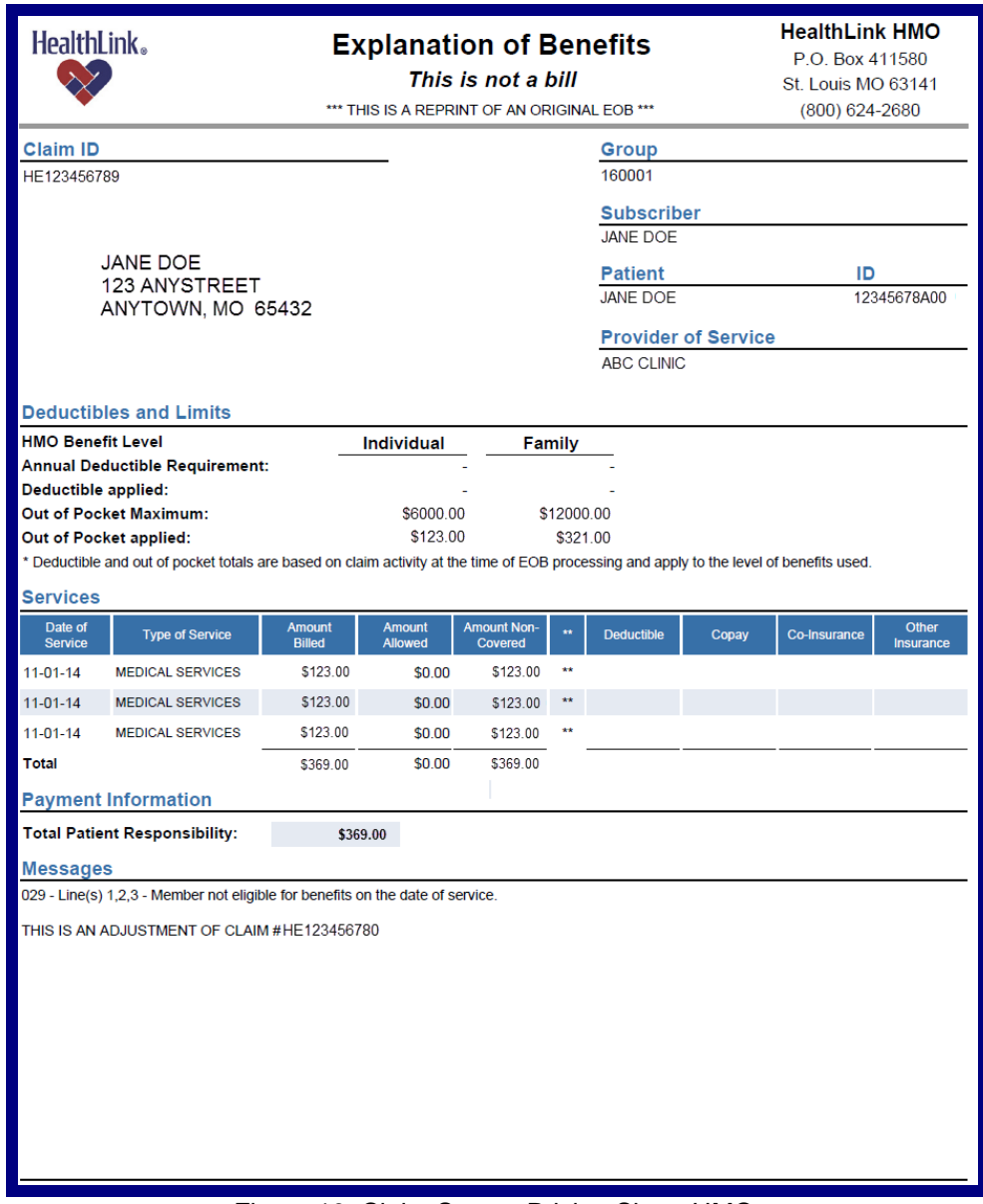

<span id="page-7-0"></span>Figure 10. Claim Status–Pricing Sheet HMO.

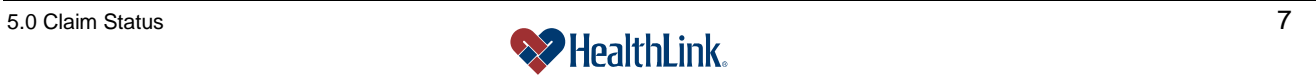

# *5.5 How to Get a Payor Update (or Resend to Payor).*

- b. On the Secured Home Page, click the Claim Status tab.
- c. When the Claim Status window displays, enter your criteria and click Submit.
- d. When the Claim Status window displays [\(Figure 13\)](#page-9-0), find the desired claim, check one or both of the checkboxes (see table for descriptions), and click Submit.

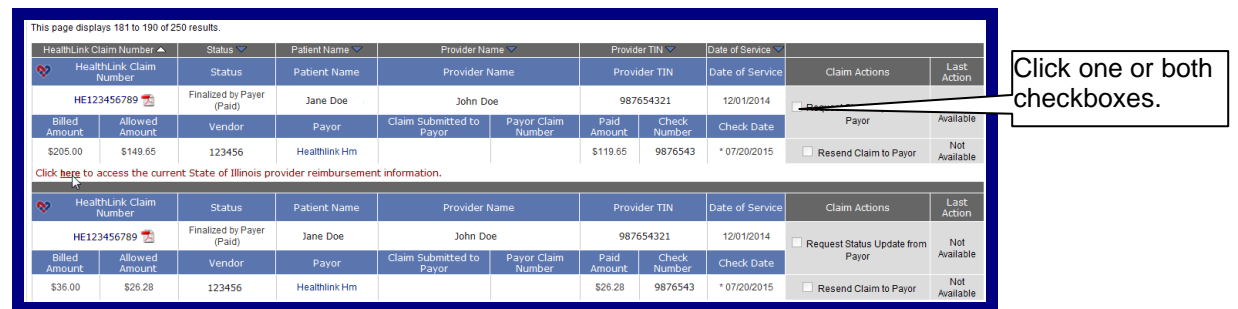

Figure 11. Claim Status–Claim Actions.

Table 1. Claim Status–Checkbox Descriptions.

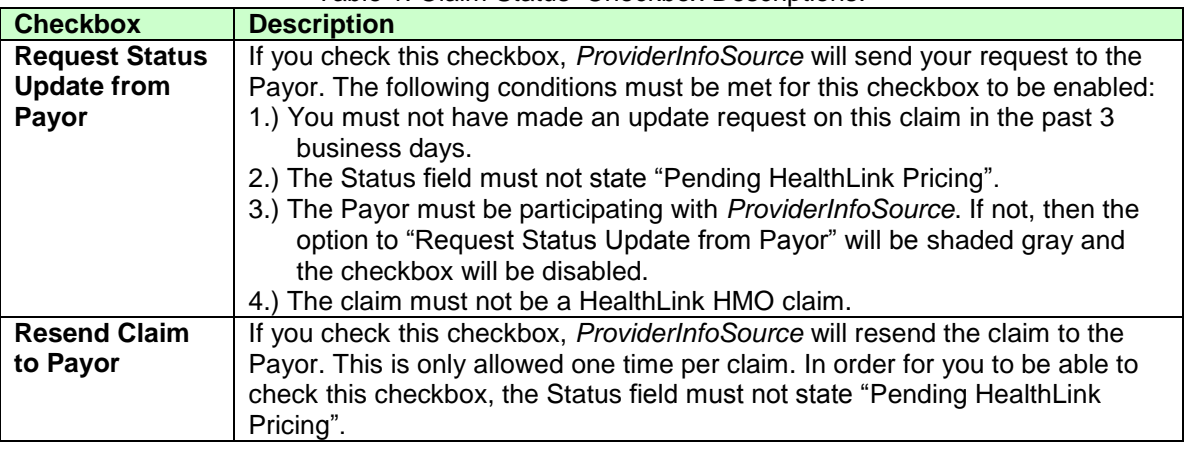

e. The Request Confirmation window [\(Figure 12\)](#page-8-0) will notify you that your request has been submitted.

**Note:** Once a request has been made, the Payor's response should generally be available in 24 hours or less. When a Payor response is received, it will be available under *ProviderInfoSource'*s My HealthLink Messages feature on the Secured Home Page.

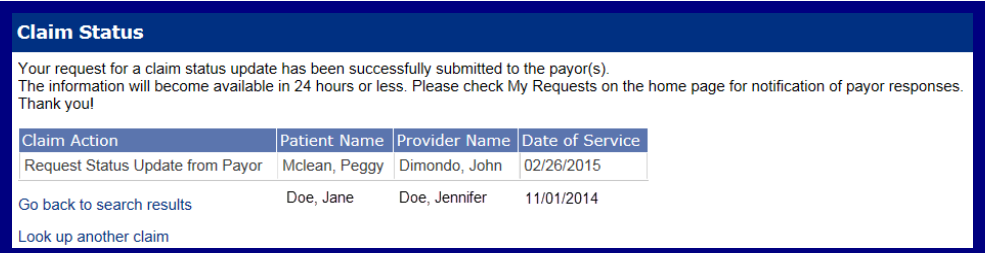

Figure 12. Claim Status–Request Confirmation.

<span id="page-8-0"></span>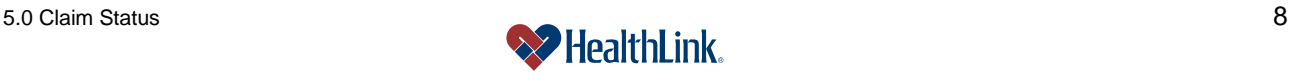

f. When you login approximately 24 hours later, go to the My Requests section on the Secured Home Page. If there is a response from the Payor, it will be in the Inbox.

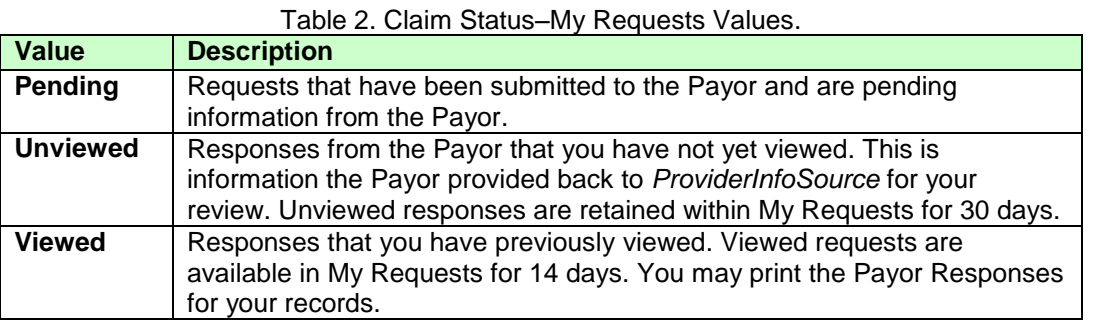

g. Click a heading (i.e. Unviewed Requests) to expand the My Requests window, and click the request you submitted [\(Figure 13\)](#page-9-0).

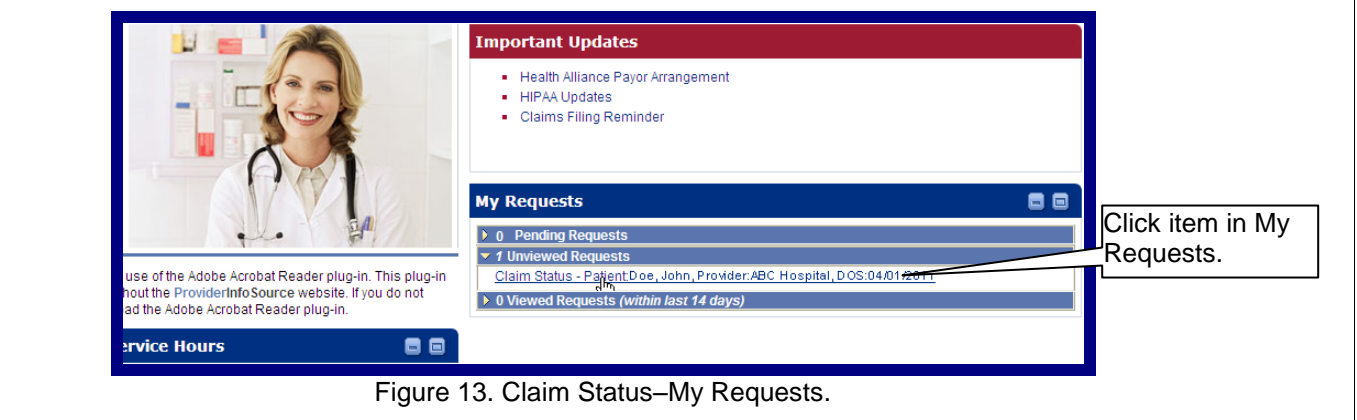

<span id="page-9-0"></span>h. When the window displays, click the HealthLink Claim Number [\(Figure 14\)](#page-9-1).

|             | <b>Claim Status</b>                                                                                                |                                                                                                    |                        |                     |                             |                              |                       |                        |                   |  |  |  |
|-------------|----------------------------------------------------------------------------------------------------|----------------------------------------------------------------------------------------------------|------------------------|---------------------|-----------------------------|------------------------------|-----------------------|------------------------|-------------------|--|--|--|
|             |                                                                                                    | The table below contains a summary of your recent claim status requests. The table may show any of the following: claim status inquiries that are pending payor response, inquiries to<br>which the payor has responded but the response has not been viewed, and inquiries where the payor response has been viewed within the past 14 days. For the claim details click on<br>the HealthLink Claim Number. For the Payor pricing sheet click on the Adobe PDF icon next to the HealthLink Claim Number. The data will be displayed in a pop up window. Click the<br>column heading arrows to sort. |                        |                     |                             |                              |                       |                        |                   |  |  |  |
|             | Look up another claim                                                                                              |                                                                                                    |                        |                     |                             |                              |                       |                        |                   |  |  |  |
|             |                                                                                                    | Print displayed results<br>This page displays 1 to 1 of 1 requests.                                                                                                    |                        |                     |                             |                              |                       |                        |                   |  |  |  |
| Click claim | HealthLink Claim Number<br>Provider Name<br>Provider TIN $\vee$<br>Status $\overline{\phantom{a}}$<br>Patient Name |                                                                                                    |                        |                     |                             |                              |                       | Date of Service        |                   |  |  |  |
|             |                                                                                                    |                                                                                                    |                        |                     |                             |                              |                       |                        |                   |  |  |  |
| Inumber.    | <b>Claim Inquiry</b><br><b>Gend/Received</b>                                                                       | <b>HealthLink Claim</b><br>$\infty$<br><b>Number</b>                                                                                                    | <b>Status</b>          | <b>Patient Name</b> | <b>Provider Name</b>        |                              |                       | <b>Provider TIN</b>    | Date of Service   |  |  |  |
|             |                                                                                                    | HE123456789                                                                                                    | Claim has<br>been paid | Doe, Jane           | Doe, Jennifer               |                              |                       | 123456789              | 01/01/2015        |  |  |  |
|             | 01/01/2015 / Paid                                                                                                  | <b>Billed Amount</b>                                                                                                    | <b>Allowed Amount</b>  | Payor               | Claim Submitted<br>to Pavor | Pavor Claim<br><b>Number</b> | Paid<br><b>Amount</b> | Check<br><b>Number</b> | <b>Check Date</b> |  |  |  |

<span id="page-9-1"></span>Figure 14. Claim Status–Payor Update Reponse Selection.

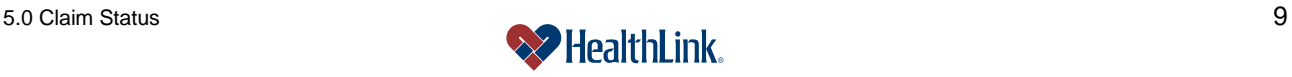

i. Following is the response from the Payor [\(Figure 15\)](#page-10-0).

**Note:** The Claim Status Inquiry Response from the Payor looks very similar to the additional claim details generated by *ProviderInfoSource*. The response from the Payor includes the actual amount they paid, and includes additional information like adjudication finalized date, remittance date, and remittance trace number/check number.

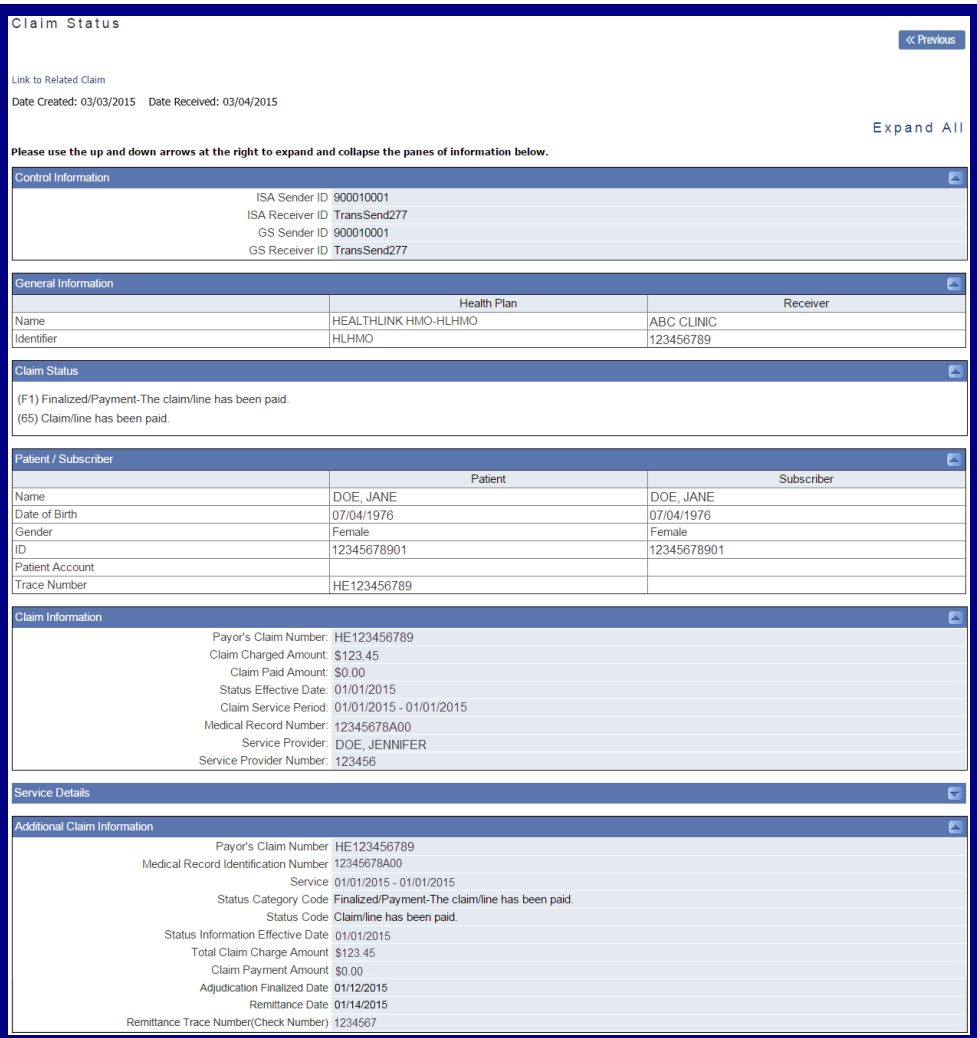

<span id="page-10-0"></span>Figure 15. Claim Status–Payor Update Response.

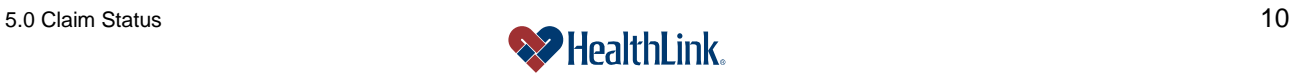

# *5.6 How to View Previous Claim Inquiries*

- a. Click the Claim Status tab on the Secured Home Page.
- b. When the window displays, click *My Previous Claim Inquiries* [\(Figure 16\)](#page-11-0).

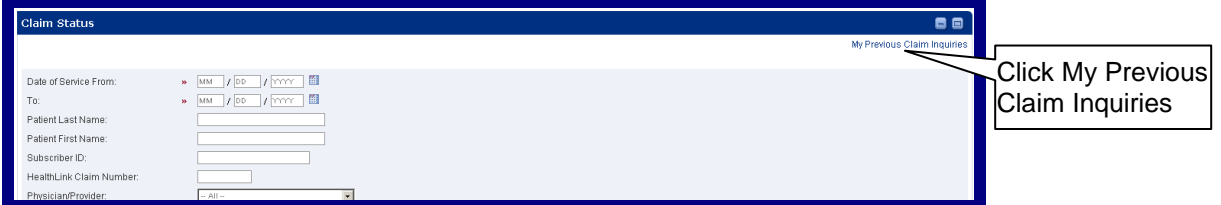

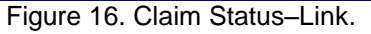

<span id="page-11-0"></span>c. The My Previous Claim Inquiries window [\(Figure 17\)](#page-11-1) displays a summary of your recent requests. Records with "Pending" in the Sent/Received column have been submitted to the Payor and are pending a response. As soon as your inquiry receives a response, the record will have a received date.

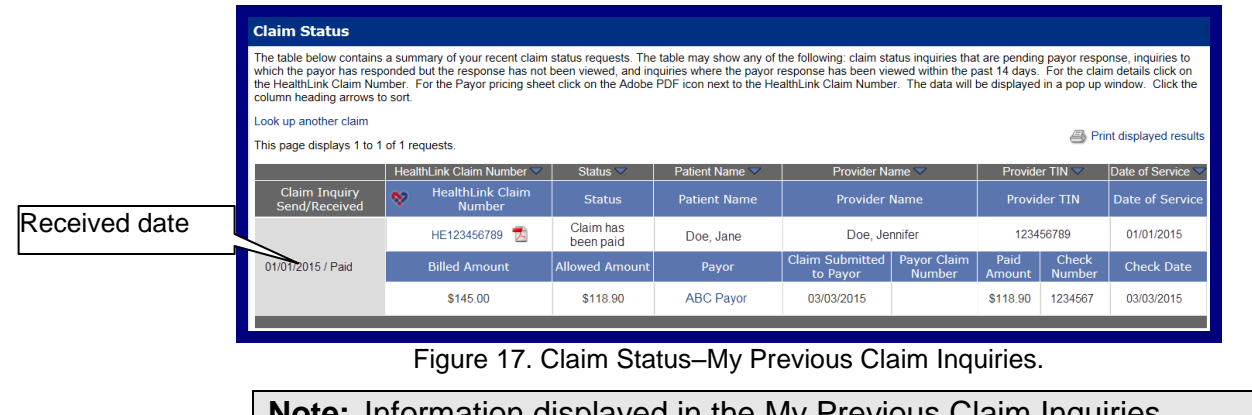

<span id="page-11-1"></span>**pte:** Information displayed in the My Previous Claim Inquiries window is based on data on file at HealthLink. Payors also maintain data regarding claim inquiries. To ensure current information is accurate, please check with the Payor for complete claim status information. Payor contact information is available by rolling over the Payor's name.

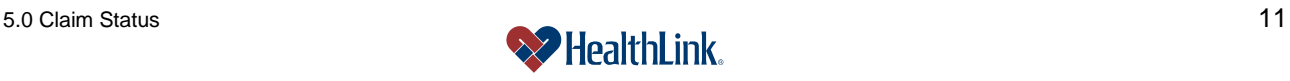

# *5.7 How to View the Payor's Full Information*

a. To view the Payor's full information, roll your cursor over the Payor's name (Ex. "HealthLink Hmo-Hlhmo"). The Payor's contact information displays in a pop-up window [\(Figure 18\)](#page-12-0).

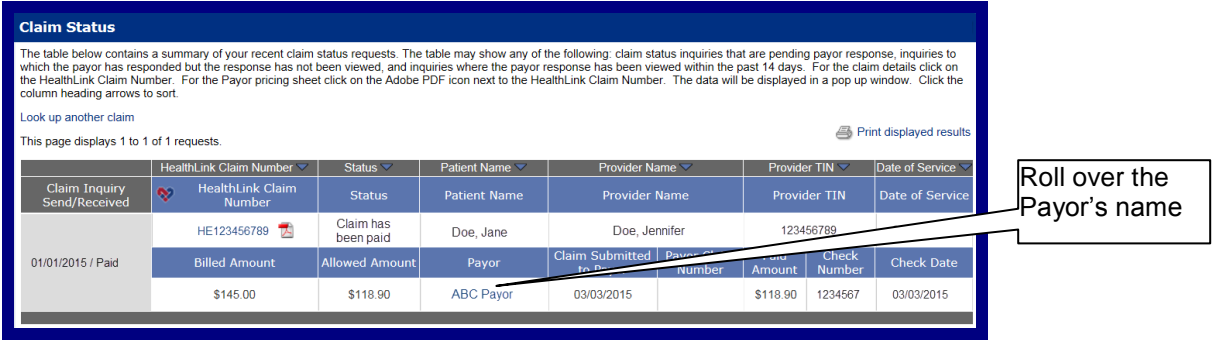

Figure 18. Claim Status–Full Payor Information.

- <span id="page-12-0"></span>b. The pop-up window [\(Figure 19\)](#page-12-1), displays the following information:
	- 1. Payor's Full Name
	- 2. Payor's Customer Service Phone Number
	- 3. Payor's Web Site Address (if available)

**Healthlink Hmo-Hlhmo** 

Customer Service: 314-925-6200

<span id="page-12-1"></span>The main customer service number above may differ from specific support numbers set up by this payor to support your provider organization.

Figure 19. Claim Status–Payor Information.

**Note:** If you are unable to see this window with the Payor's full contact information, please check if you have pop-up blocker software. Depending on the type of software, you can modify the settings to allow pop-up windows for *ProviderInfoSource*'s website address.

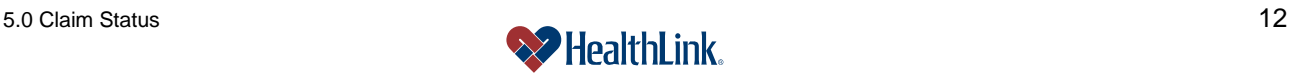

## *5.8 Field Descriptions*

Following are descriptions of the fields that are displayed in the Claim Status windows.

**a. Fields – Search Selection** [\(Figure 20\)](#page-13-0)

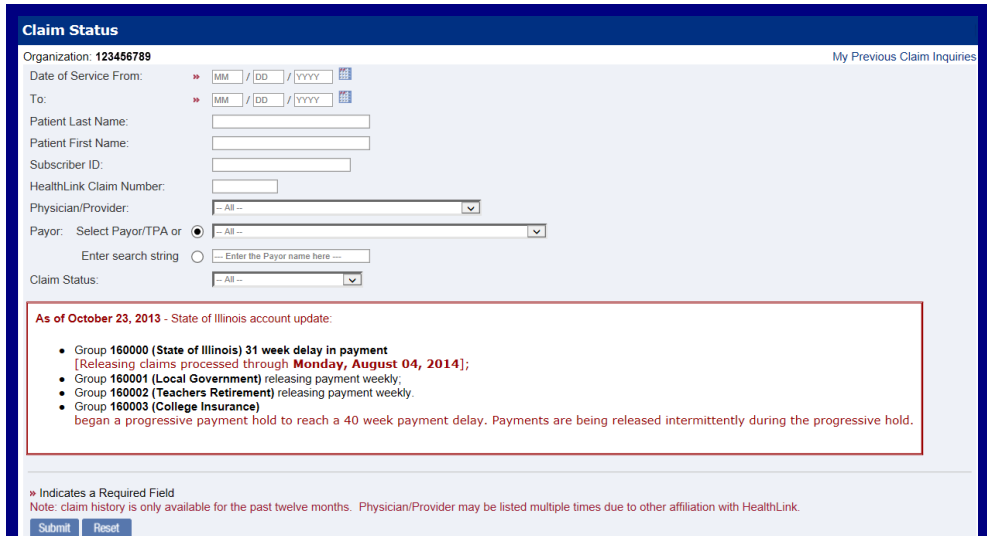

Figure 20. Claim Status–Search Selection Fields.

| Table 3. Claim Status–Search Selection Fields. |  |
|------------------------------------------------|--|
|------------------------------------------------|--|

<span id="page-13-0"></span>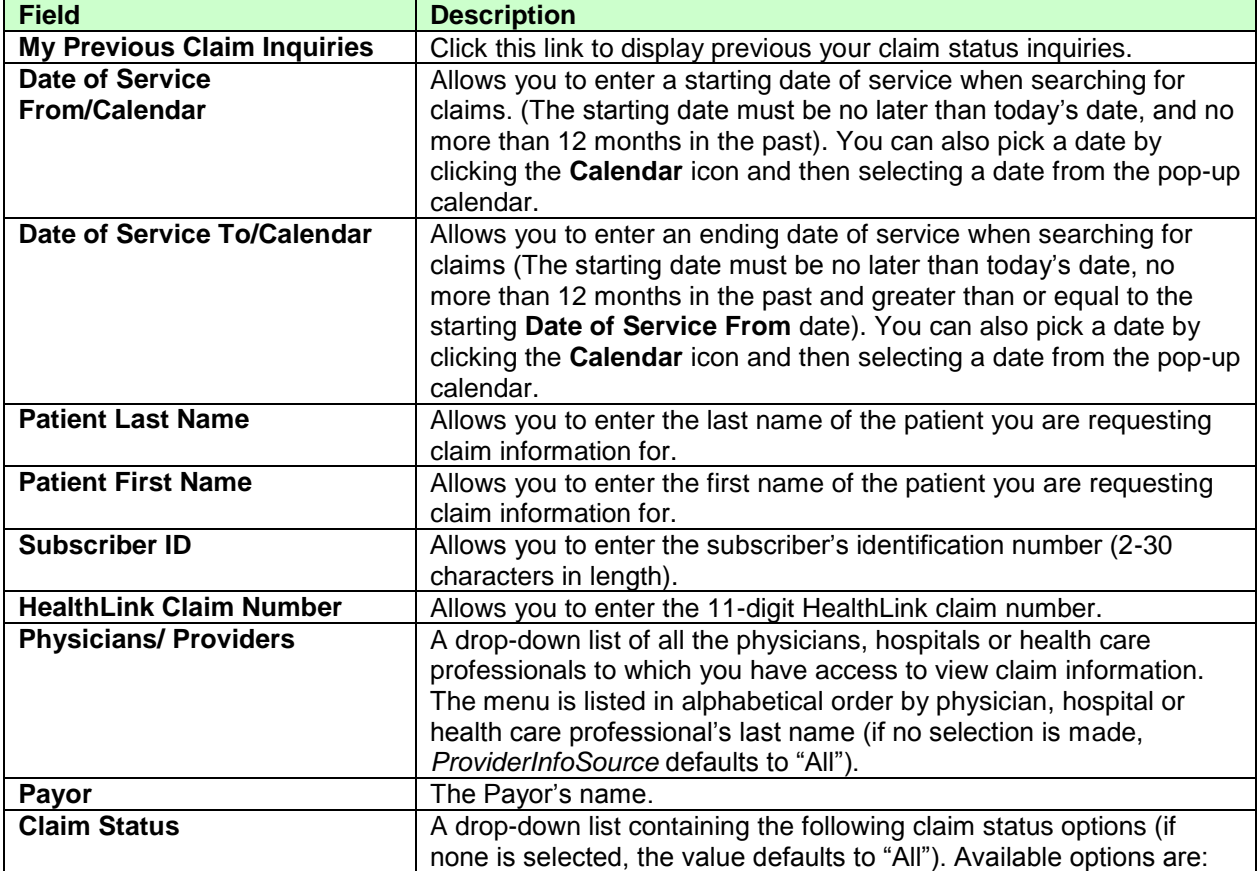

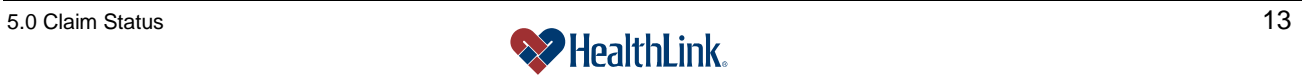

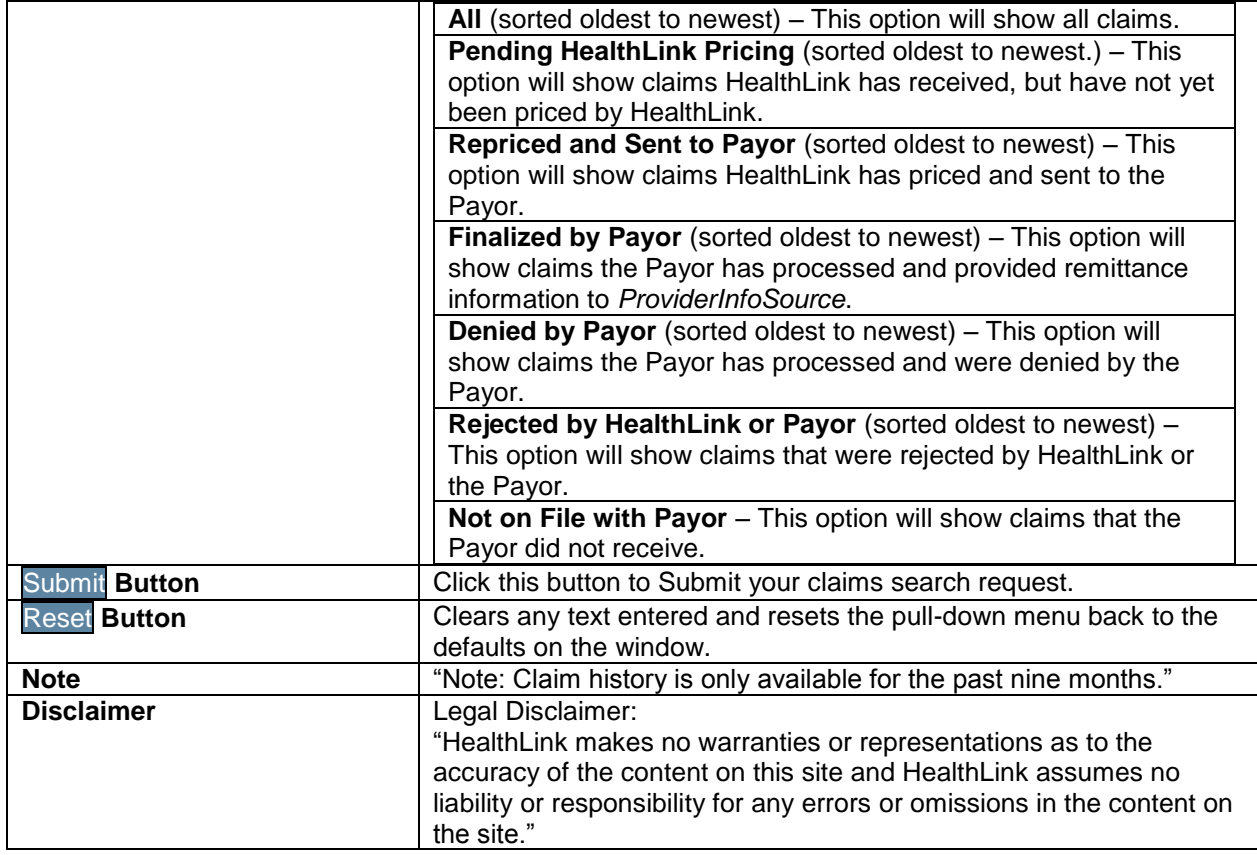

# **b. Fields – Claim Status** [\(Figure 21\)](#page-14-0)

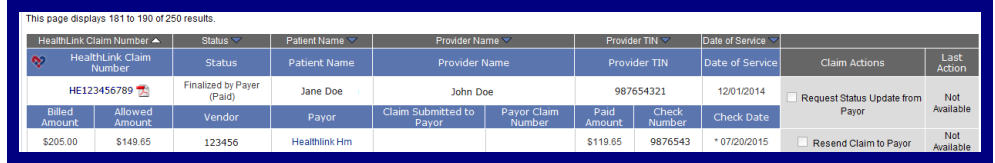

Figure 21. Claim Status Fields.

Table 4. Claim Status Fields.

<span id="page-14-0"></span>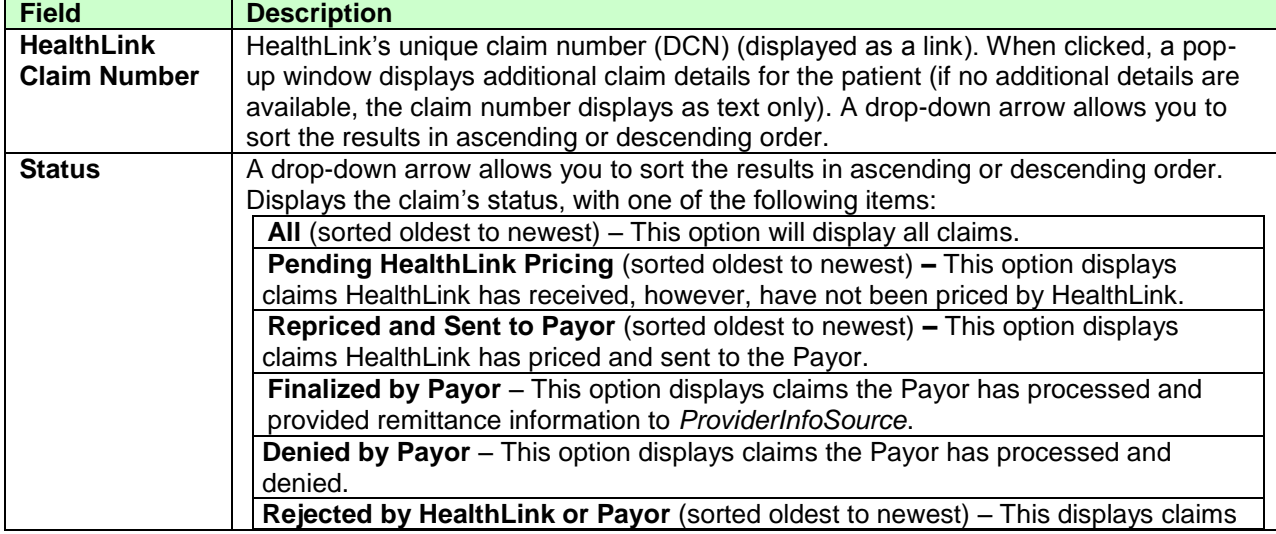

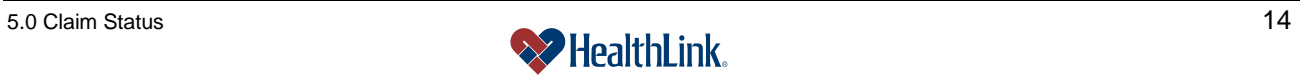

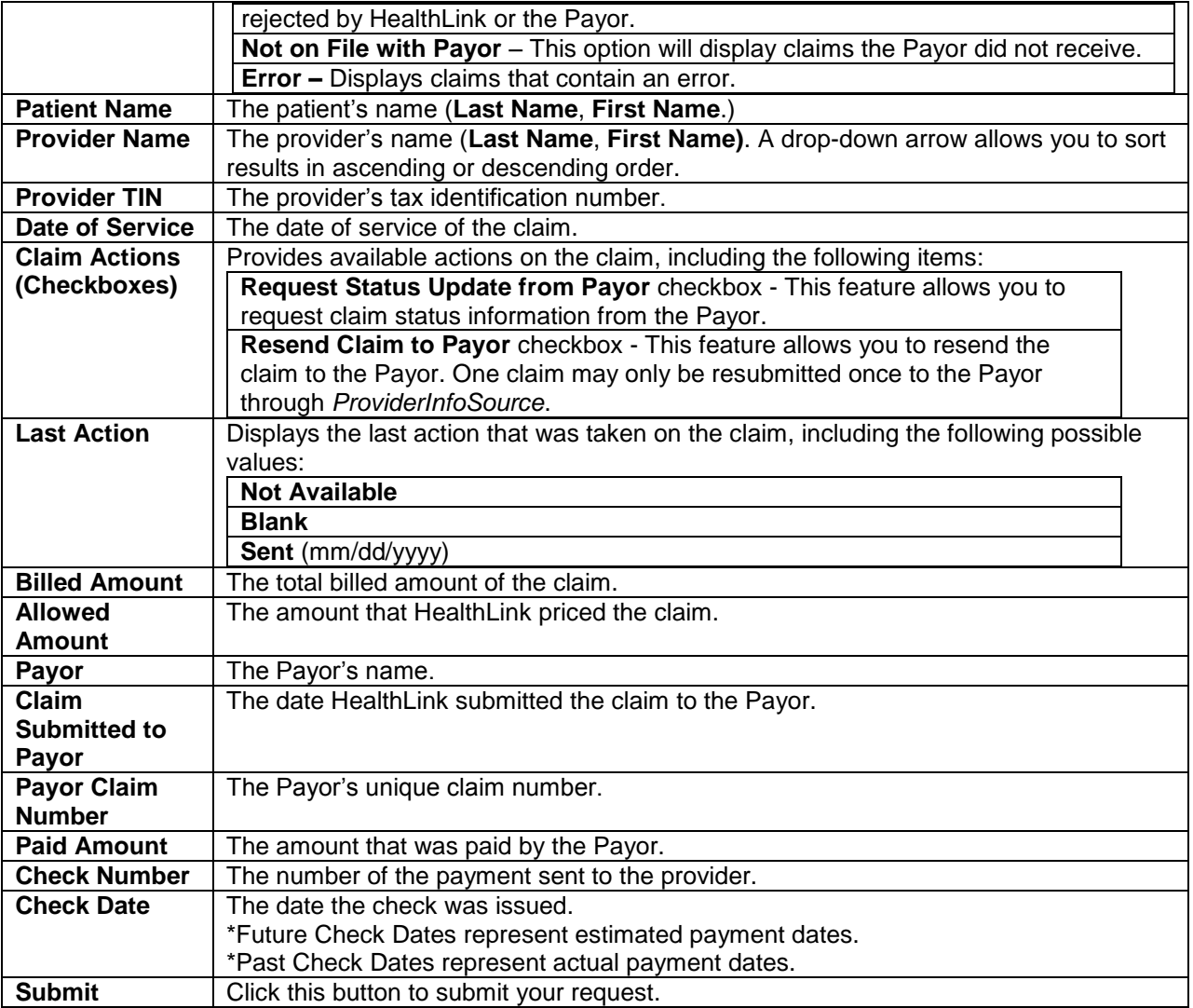

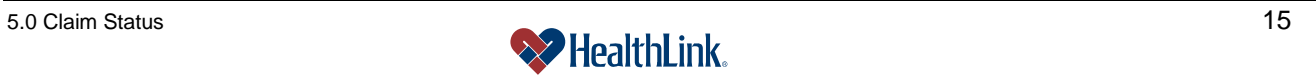

# **c. Fields – My Previous Claim Inquiries** [\(Figure 22\)](#page-16-0)

**Payor** The Payor's name.

**Payor Claim Number The Payor's unique claim number. Paid Amount** The amount that was paid by the Payor.

**Check Date** The date the check was issued. **Billed Amount** The total billed amount of the claim.

**Allowed Amount** The amount that HealthLink priced the claim.

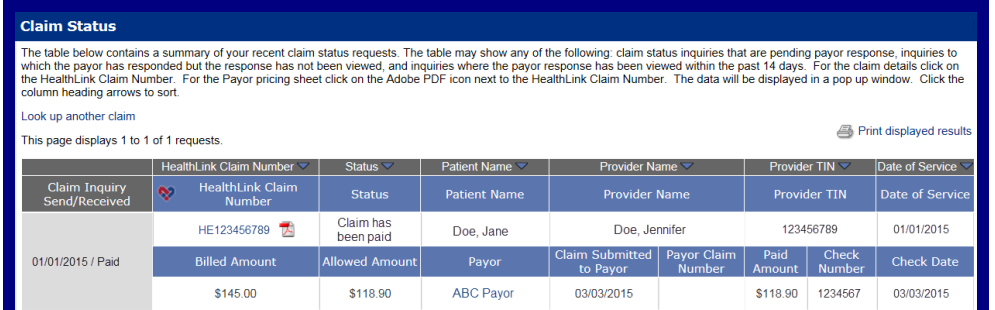

#### Figure 22. Claim Status–My Previous Claim Inquiries Fields.

<span id="page-16-0"></span>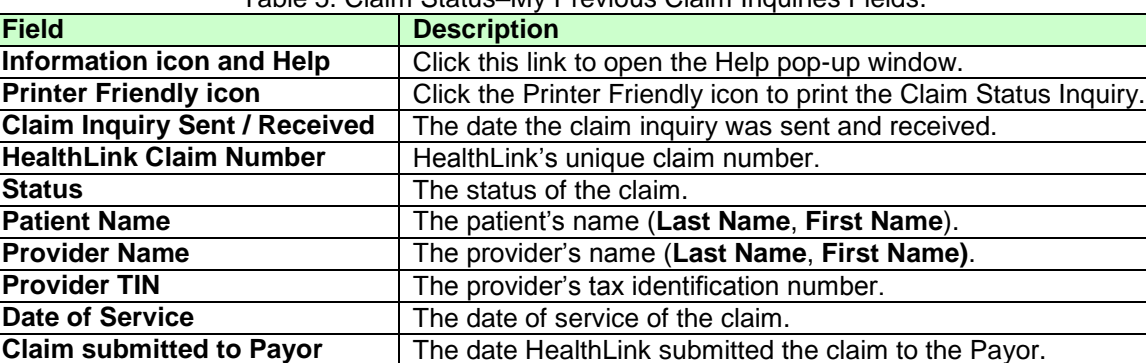

**Check Number** The check number of the check payment sent to the provider.

#### Table 5. Claim Status–My Previous Claim Inquiries Fields.

**Note:** Information displayed in the My Previous Claims Inquiries window is based on data on file at HealthLink. Payors also maintain data regarding claim inquiries. To ensure current information is accurate, please check with Payor for complete information. Payor contact information is available by rolling over the Payor's name.

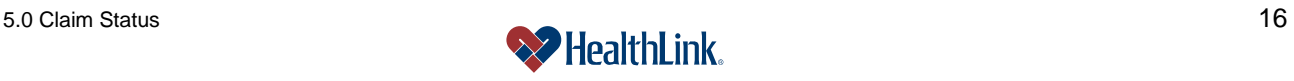

# *5.9 Frequently Asked Questions (FAQ)*

If you were not able to complete a Claim Status task, this Frequently Asked Questions (FAQ) section offers you assistance. This section describes possible scenarios in which you may not be able to complete a task, along with the solutions to those scenarios.

# **Question:**

What if no claims are found? When I am performing a claim status inquiry, no claims are found. Our office has submitted claims to HealthLink within the dates I specified. What could be wrong? [\(Figure 23\)](#page-17-0).

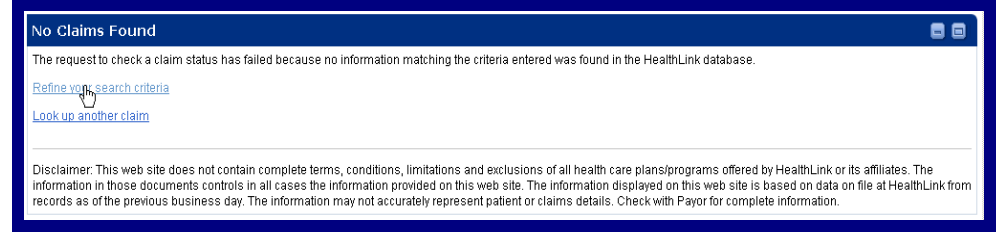

Figure 23. Claim Status–No Claims Found.

## <span id="page-17-0"></span>**Answer:**

If the claim status inquiry window displays **No Claims Found**, perhaps you were too specific with your search criteria. Try requesting a broader search that includes "All" claims for "All" providers. If you expand your search criteria, you can increase your results. The more specific you are with your search criteria limits the number of claims returned.

- 1. **Step 1** Click the *Refine your search criteria* link.
- 2. **Step 2** When the **Claim Status – Search Selection** window displays, refine and re-enter the criteria you want to use to search for claims. Then click the Submit button.

# **Question:**

What if the claim I am viewing has incorrect information?

# **Answer:**

If you believe the claim you are viewing is not priced correctly, please verify the HealthLink network program provided by the enrollee's health plan (i.e., Open Access I, II, III, HMO or PPO) with your HMO and/or PPO fee schedule located in your HealthLink contract.

Here are some helpful tips for verifying pricing among the different HealthLink plans:

*Open Access I (HMO only)* network programs allow at your HMO contracted fee schedule rate if you are contracted with the HMO line of business. If you are contracted only with the PPO line of business, an in-network discount is taken

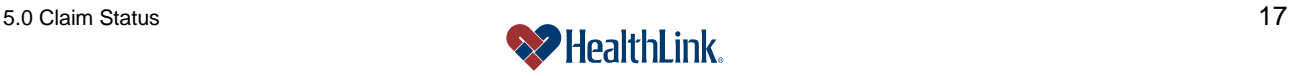

because the OA I plan provides benefits for covered services from HMO contracted physicians, hospitals and health care professionals only.

*Open Access II (HMO and out-of-network tiers)* network programs allow at your HMO contracted fee schedule rate if you are contracted with the HMO line of business. If you are contracted only with the PPO line of business, no discount is taken because the OA II plan provides benefits for covered services from HMO and out-of-network physicians, hospitals and health care professionals only.

*Open Access III (HMO, PPO and out-of-network tiers)* network programs allow at your HMO contracted fee schedule rate if you are contracted with the HMO line of business. Enrollees of health plans that offer the Open Access III network program are eligible for the highest level of benefits if covered services are performed by an HMO participating physician, hospital or health care professional.

If you are contracted only with the PPO line of business, services for enrollees of plans that use the OA III network program price at your PPO contracted rate. Please note, some OA III network programs offer an in-network PPO deductible for OA III enrollees. The PPO in-network deductible may vary among employer groups or may not apply for various employer groups. It is best to verify the patient's plan benefits with the Payor prior to services being rendered.

If you are an out-of-network physician, hospital or health care professional, no discount is taken and the OAIII network program provides benefits for covered services performed by out-of-network physicians.

PPO plans allow at your PPO contracted fee schedule rate.

HMO Classic plans allow at your HMO contracted fee schedule rate.

### **Question:**

What if the claim I am viewing does not match what is in *ProviderInfoSource*?

#### **Answer:**

If a claim's CPT/HCPC/Revenue Codes, ICD-9 codes or patient information displayed on *ProviderInfoSource*'s claim status inquiry feature is different from the claim you have on file, please resubmit a corrected claim to HealthLink. If you have any questions, you may send a secured message to HealthLink's Customer Service Department through the My HealthLink messages feature, located on *ProviderInfoSource*'s Secured Home Page.

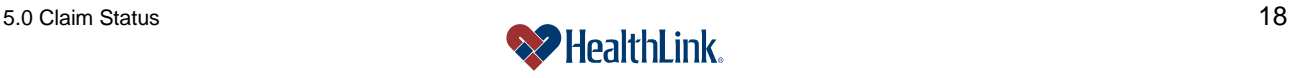